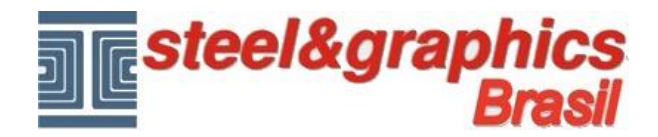

## Segunda Lição

## **Paredes**

No menu, selecione **Paredes** e traçar as paredes do perímetro do edifício

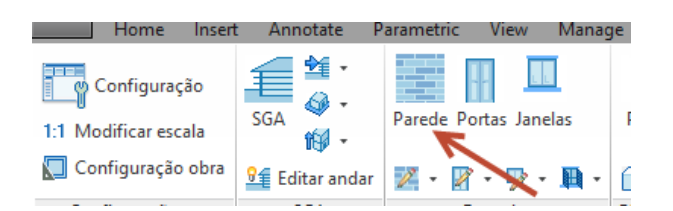

## Exibe a seguinte tela:

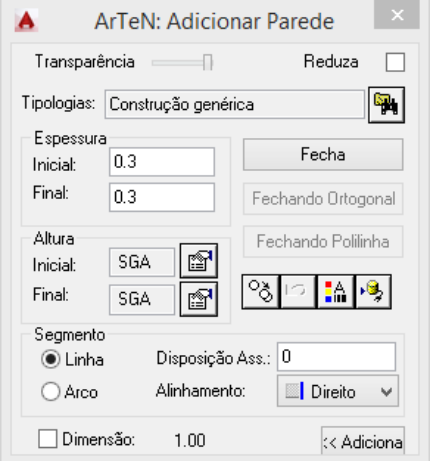

Na caixa de diálogo que aparece, escolha Alinhamento "**Direito**" e inserir os seguintes dados.

Escolhemos uma tipologia "**Construção genérica**", com larguras de início e fim de 0,3, a altura inicial e final como SGA e desenhamo as paredes no CAD.

A caixa de diálogo do comando "**Paredes**" está sempre ativa durante a inserção das paredes. Pode reduzi-la para o ícone ou torná-la transparente.

Clicando em "**Adiciona**", você também pode definir os "**Raios de intersecção**" das paredes. Para desenhar as paredes de um ponto, mova o mouse na direção e insere o comprimento.

Exemplo:

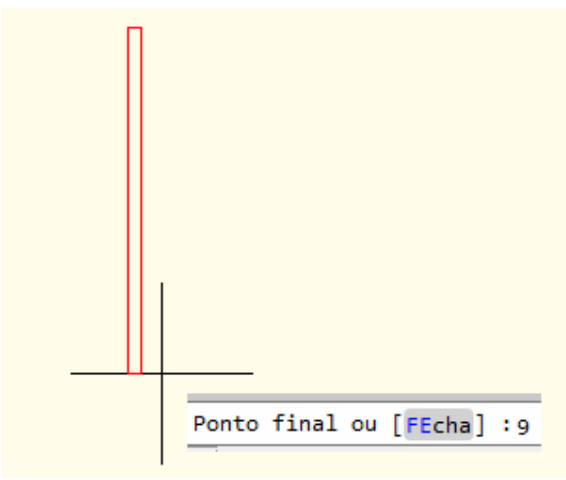

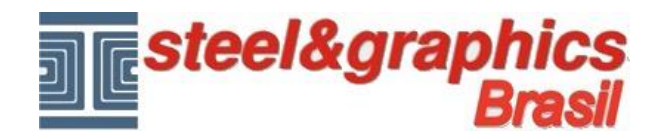

Nós seguimos desenhando as paredes do perímetro:

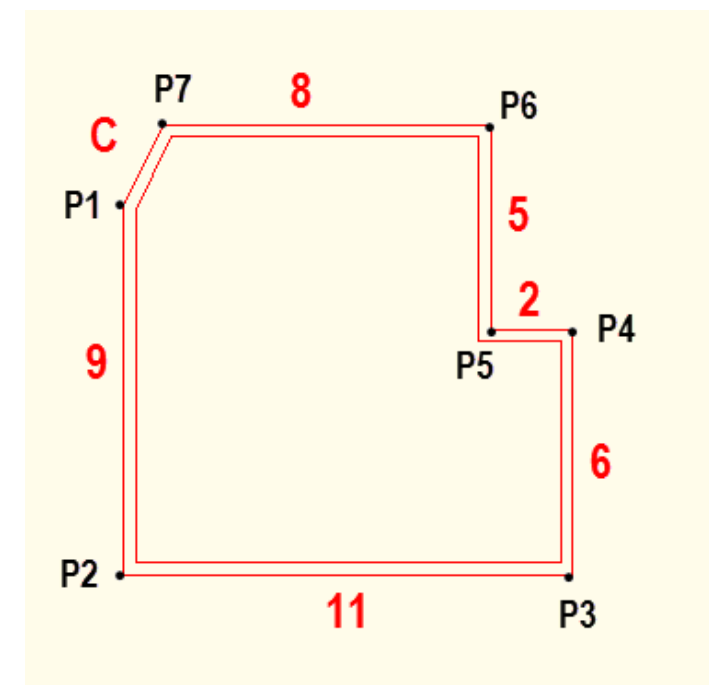

Insira um ponto no desenho **P1** e direcionar o mouse para **P2**, digite **9** e ENTER, direcionar o mouse para **P3** e digite **11** e ENTER e continuar com o mesmo sistema para o ponto **P7**, chegou ao ponto **P7**, digite **F** para fechar a parede.

Chame o comando "**Paredes**" na caixa selecione "**Esquerda**", "**Adicional**" e digite 0.5

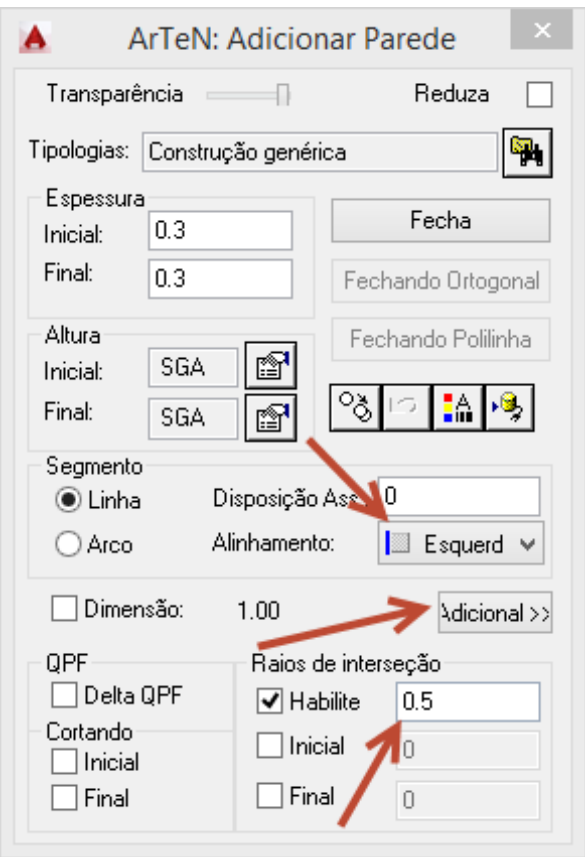

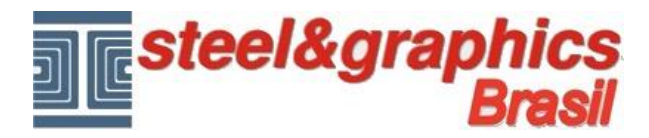

Selecione o ponto **P1** e com osnap perpendicular selecionar a parede à esquerda **M1** e pressione ENTER

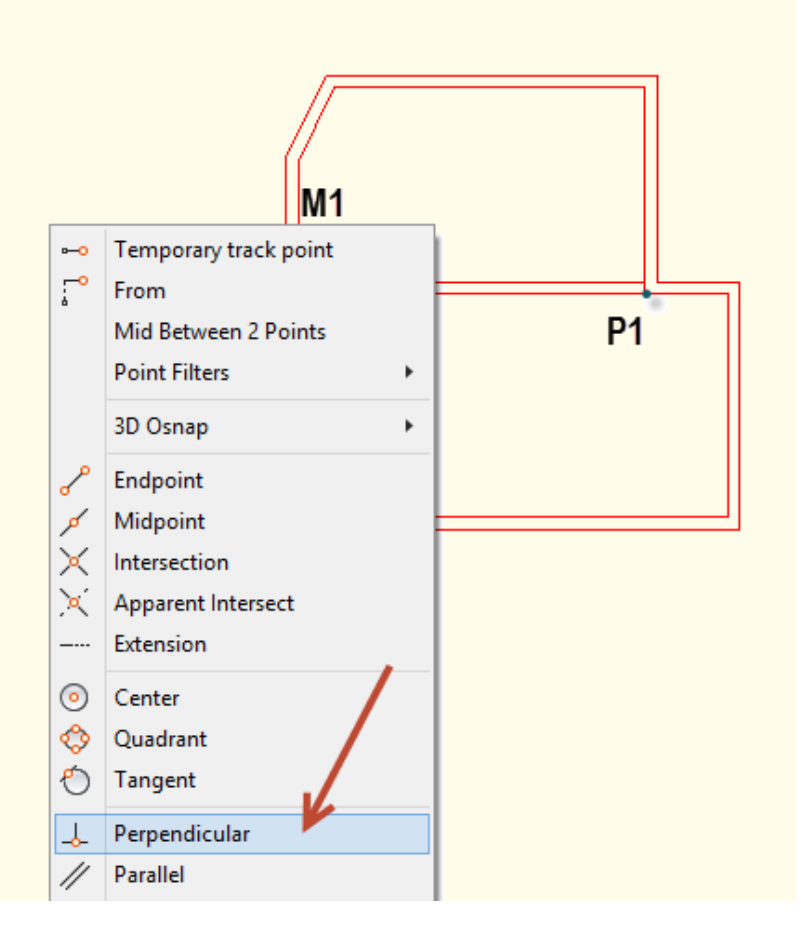

## Resultado:

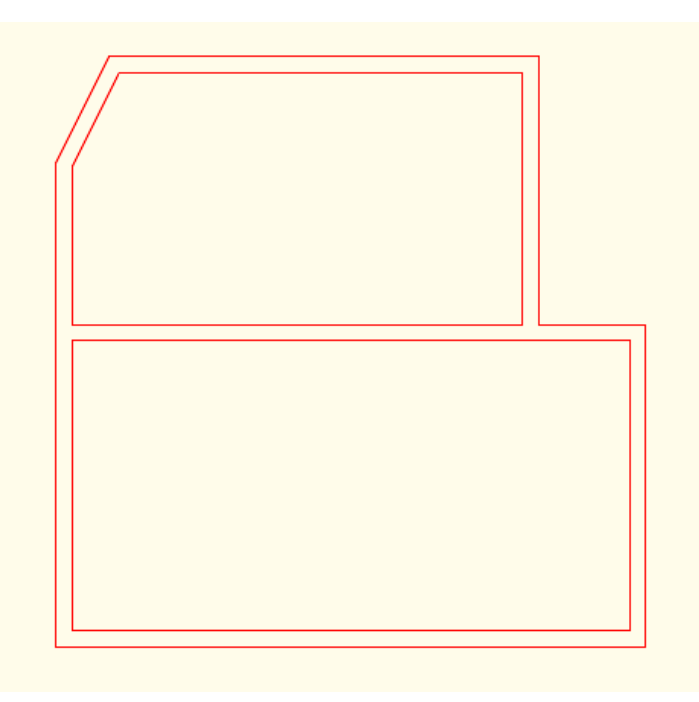

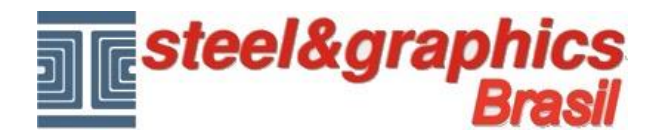

Depois de ter introduzido todas as paredes, vamos agora prosseguir com a inserção das paredes internas.

Selecione a tipologia de parede "**BLOCO CER. 14 + REBOCO**", digite o valor da Disposição Ass. **-4** indique o ponto P1 e desenhar com o mouse (ortogonal) àtè a parede **M1**, em seguida, ENTER.

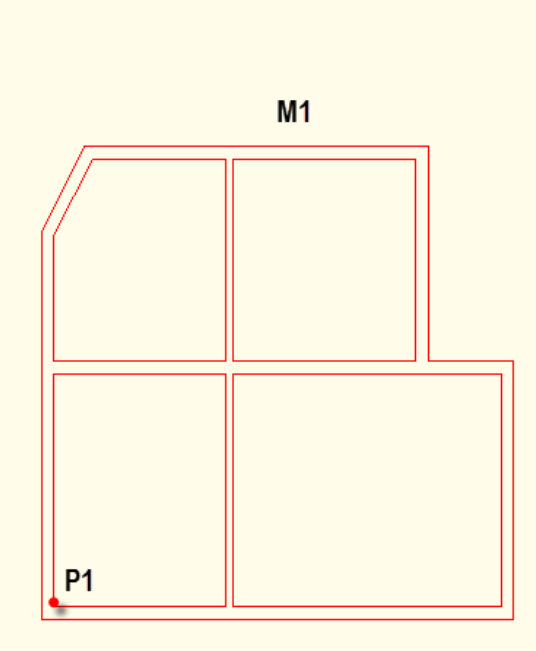

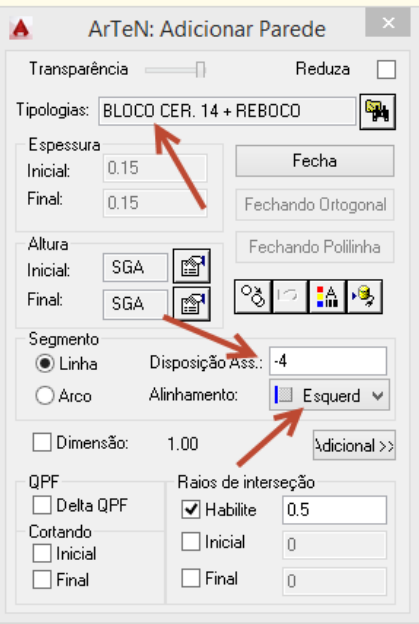

Em seguida, continue com a inclusão de outras paredes:

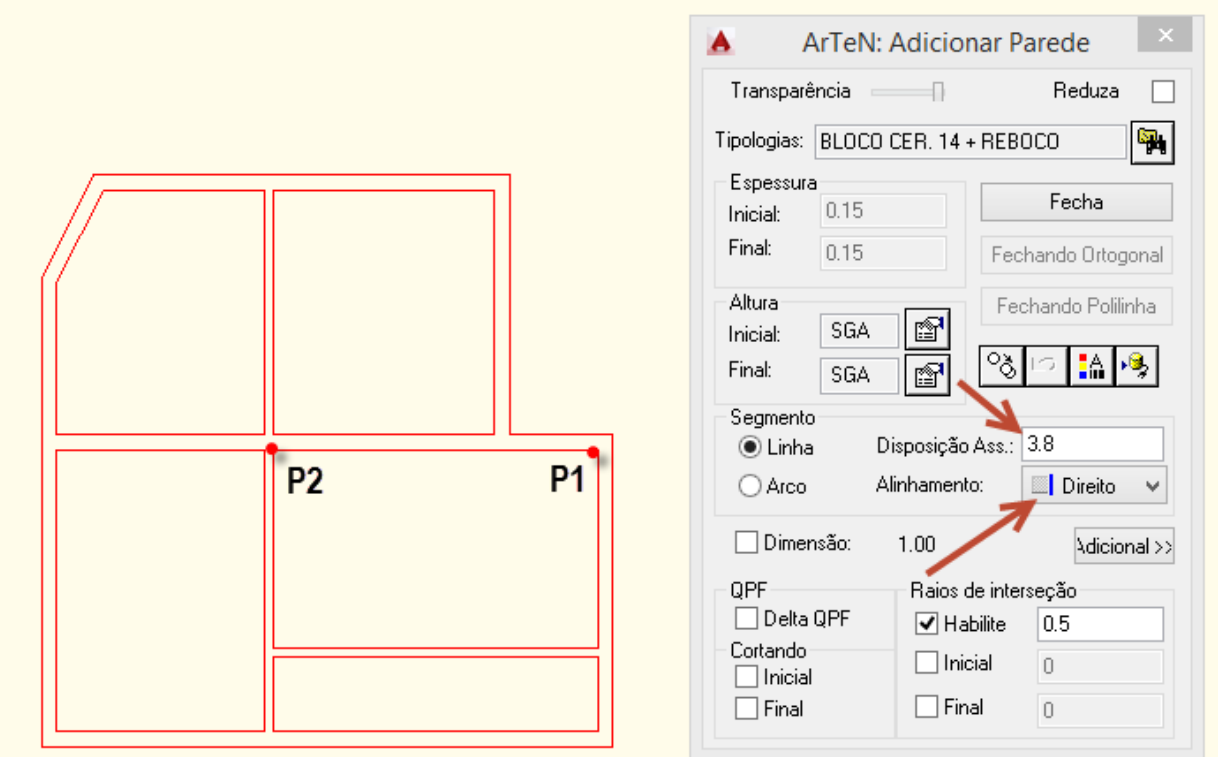

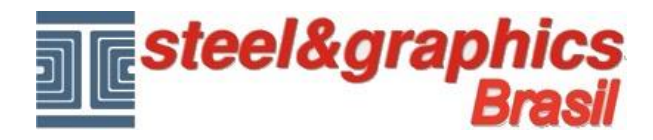

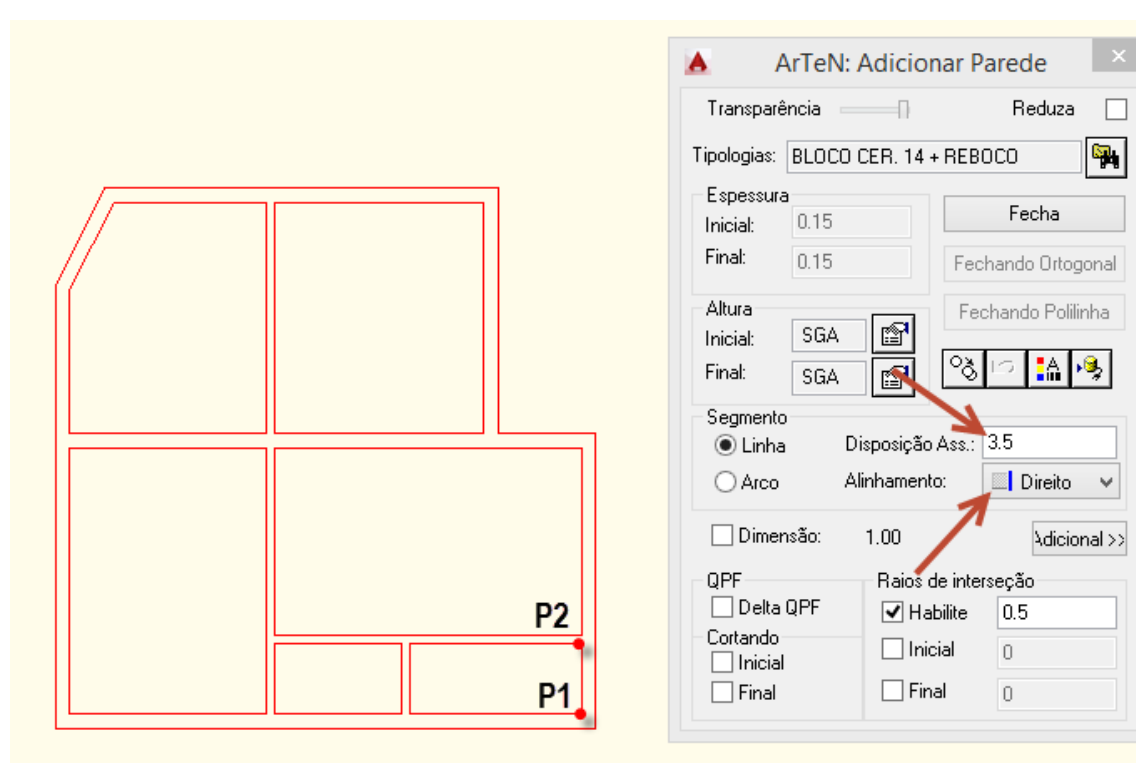

*Nota: você pode usar o deslocamento a 0 e selecionar os pontos com osnap.*

**Resultado neste ponto pressionando o botão 3D e vista isométrica do cad:**

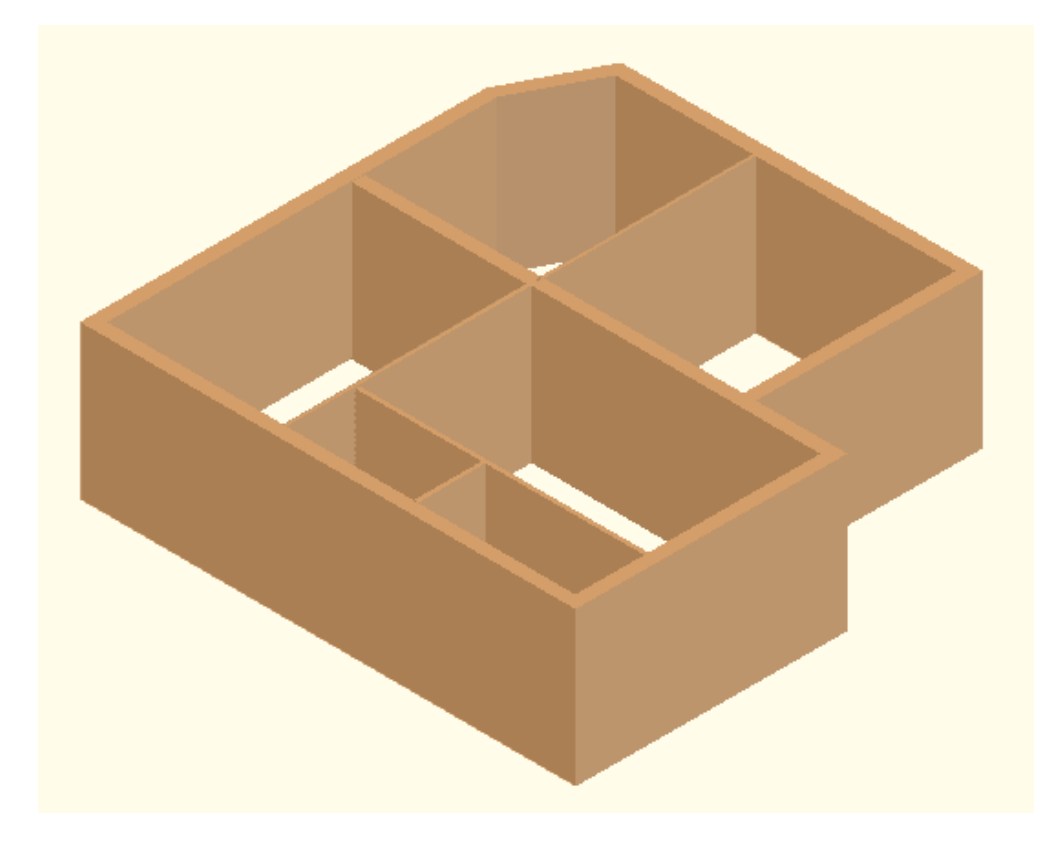